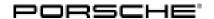

## **Technical Information**

Service

159/21 ENU 9941

9

## Complaint - SD Map Update/OTA Map Update Does Not Function: Activating Functions That Are Not Enabled (159/21)

Model Lines: Panamera (971)

Model Year: 2017

Country/mark-

Affected regions:

et:

- ER1 region code "ECE" for radioER3 region code "USA" for radio
- ER4 region code "Mexico/NAR2" for radio

Concerns: Porsche Communication Management (PCM 4.1)

Information: No online map update and no SD map update can be carried out on the affected vehicles because the

relevant functions are not enabled in the Porsche Communication Management (PCM) central computer in

the vehicle.

Action required: Restore enabled functions for the online map update in the Porsche Communication Management (PCM)

central computer using the PIWIS Tester with PIWIS Tester software version 40.550.050 (or higher)

installed.

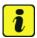

#### Information

Before processing this measure, check whether an active Connect contract for the "Online Map Update" service exists for the time period in question. If there is no active contract, the customer must pay the costs for carrying out this measure.

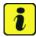

#### Information

The total time required for enabling functions is **approx**. **5 minutes**.

Date of

The functions have already been enabled during production since week 30/2016.

introduction:

### Required tools

Tools: • 9900 - PIWIS Tester 3 with PIWIS Tester software version 40.550.050 (or higher) installed

Battery charger with a current rating of at least 90 A and · if required · also with a current and voltage-controlled charge map for lithium starter batteries, e.g. VAS 5908 Battery charger, 90 A

## 9 Service Service 9941 ENU 159/21

## **Technical Information**

For further information about the battery chargers to be used, see  $\Rightarrow$  *Workshop Manual '2X00IN Battery trickle charging'*.

## Preparatory work (971)

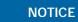

Fault entry in the fault memory and/or control unit coding aborted due to undervoltage.

- Increased current draw during diagnosis or control unit coding can cause a drop in voltage, which can result in one or more fault entries and the abnormal termination of the coding process.
- ⇒ Before starting control unit coding, connect a suitable battery charger with a current rating of at least 90 A to the vehicle.

## NOTICE

Coding will be aborted if the WiFi connection is unstable.

- An unstable WiFi connection can interrupt communication between the PIWIS Tester and the vehicle communication module (VCI). As a result, coding may be aborted.
- ⇒ During control unit coding, always connect the PIWIS Tester to the vehicle communication module (VCI) via the USB cable.

## NOTICE

Control unit coding will be aborted if the driver's key is not recognized

- If the driver's key is not recognized in the vehicle, coding cannot be started or will be interrupted.
- ⇒ Place the driver's key with the back facing down in the area in front of the storage compartment under the armrest (emergency start tray) in order to guarantee a permanent radio link between the vehicle and driver's key.

Work Procedure: 1

Connect a suitable battery charger with a current rating of **at least 90 A**, e.g. **Battery charger 90A**, to the jump-start terminals in the luggage compartment and switch it on.  $\Rightarrow$  *Workshop Manual '2XOOIN Battery trickle charging'* 

- 2 Place driver's key in emergency start tray.
- 3 Connect 9900 PIWIS Tester 3 to the vehicle communication module (VCI) via the USB cable. Then connect the communication module to the vehicle and switch on the PIWIS Tester.
- 4 Switch on the ignition.
- On the PIWIS Tester start screen, call up the 'Diagnostics' application.

The vehicle type is then read out, the diagnostic application is started and the control unit selection screen is populated.

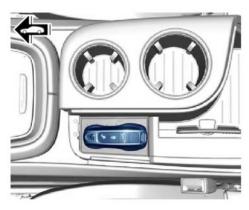

Emergency start tray

## **Enabling functions**

Work Procedure: 1 Enable functions.

- 1.1 In the control unit overview, press F7" to call up the Additional menu.
- 1.2 Select the 'Function enable' tab and confirm with •F12".
- 1.3 Enter the PPN user name and password and press •F12" to confirm your entry.
- 1.4 Select the 'Display enabled functions' tab and confirm with F12".
- 1.5 The enabled functions are displayed. Follow the instructions on the Tester: Select 'Carry out restore process' and confirm with •F8".
- 1.6 Select 'Restore enabled functions' and confirm with F12".
- 2 Install the current maps via SD map update.

For instructions, see:

⇒ Workshop Manual '915225 Programming navigation update on central computer'

## Concluding work

Work Procedure: 1 Read out the fault memory and check any existing fault memory entries.

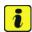

#### Information

If control units are found to have faults that are not caused by the fault described here, these must be **found** and **corrected**.

- 2 Delete the fault memory.
- 3 Switch off ignition.

# 9941 ENU 159/21

## **Technical Information**

- 4 Disconnect **9900 PIWIS Tester 3** from the vehicle.
- 5 Remove the driver's key from the emergency start tray.
- 6 Disconnect the battery charger.

## Invoicing

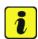

#### Information

For vehicles with an active new vehicle warranty or Porsche Approved warranty, the costs must be
processed using the relevant warranty. If the vehicle is not covered by any warranty, the costs can
be processed as technical goodwill using PGAT (Porsche Goodwill Authorization Tool). If the goodwill
participation is not sufficient, a request for a goodwill extension can be submitted.

For documentation and warranty invoicing, enter the labor operation and PQIS coding specified below in the warranty claim:

| APOS     | Labor operation                 | I No. |
|----------|---------------------------------|-------|
| 99412500 | Programming Navigation Services |       |

#### PQIS coding:

| Location (FES5)   | 99410 | Navigation Service |
|-------------------|-------|--------------------|
| Damage type (SA4) | 1611  | does not function  |

References:

- ⇒ Workshop Manual '2X00IN Battery trickle charging'
- ⇒ Workshop Manual '915225 Programming navigation update on central computer'

Important Notice: Technical Bulletins issued by Porsche Cars North America, Inc. are intended only for use by professional automotive technicians who have attended Porsche service training courses. They are written to inform those technicians of conditions that may occur on some Porsche vehicles, or to provide information that could assist in the proper servicing of a vehicle. Porsche special tools may be necessary in order to perform certain operations identified in these bulletins. Use of tools and procedures other than those Porsche recommends in these bulletins may be detrimental to the safe operation of your vehicle, and may endanger the people working on it. Properly trained Porsche technicians have the equipment, tools, safety instructions, and know-how to do the job properly and safely. Part numbers listed in these bulletins are for reference only. The work procedures updated electronically in the Porsche PIWIS diagnostic and testing device take precedence and, in the event of a discrepancy, the work procedures in the PIWIS Tester are the ones that must be followed.

Dec 15, 2022 Page 4 of 4